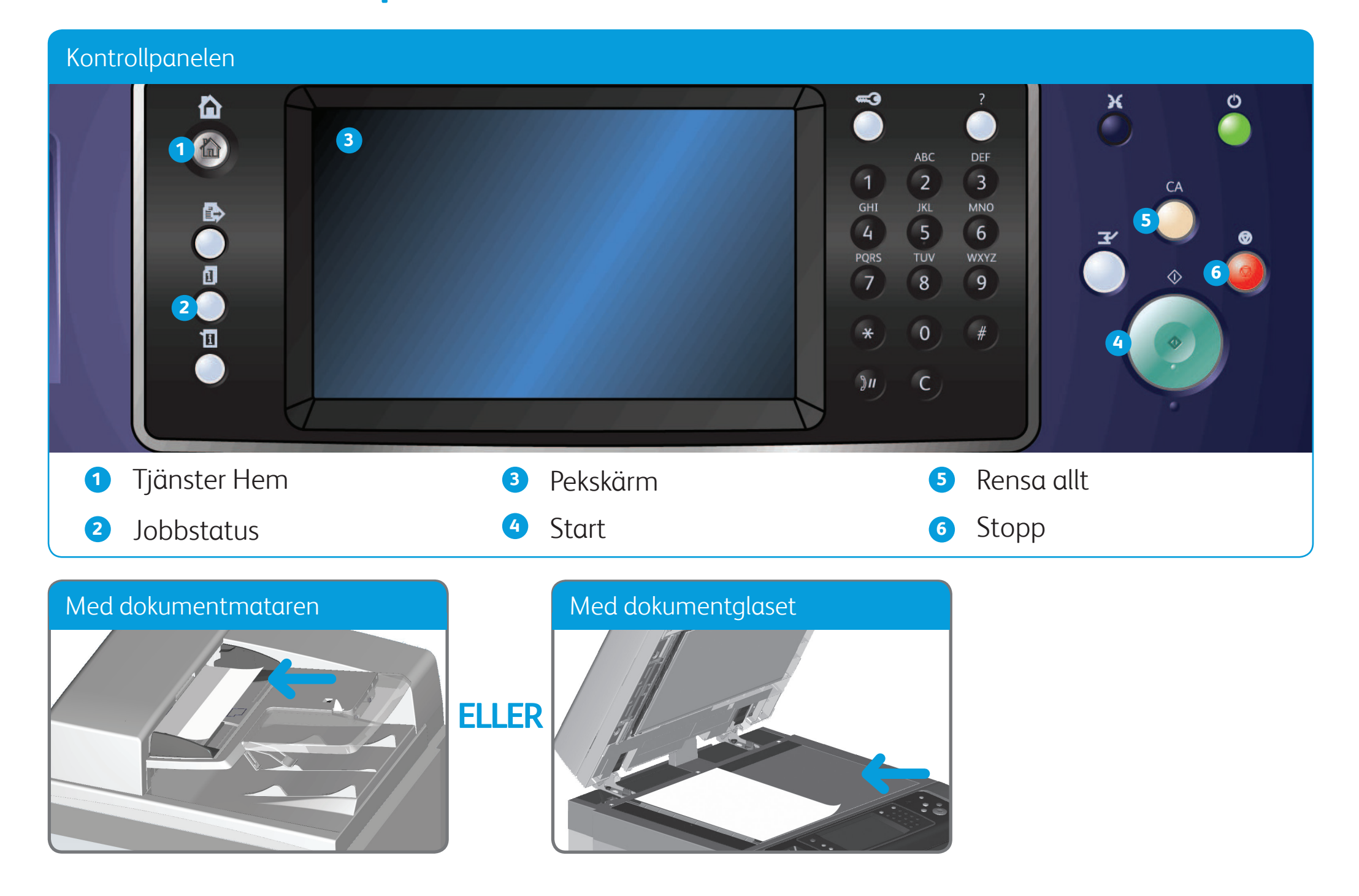

- 1. Placera dokumenten med framsidan uppåt i dokumentmatarens inmatningsfack. Justera pappersstödet så att det ligger an mot dokumenten **ELLER** fäll upp dokumentmataren. Placera dokumentet med framsidan nedåt på dokumentglaset och rikta in det mot pilen högst upp till vänster. Stäng dokumentmataren.
- 2. Tryck på **Rensa allt (CA)** för att ta bort eventuella föregående inställningar på skärmen.
- 3. Tryck på **Tjänster Hem** på kontrollpanelen.
- 4. Välj **Kopiera** på pekskärmen.
- 5. Klicka vid behov på fliken **Kopiera**. Fliken aktiveras vanligtvis automatiskt när du väljer tjänsten Kopiering.
- 
- 6. Välj önskade alternativ.
- 7. Ange önskat antal kopior med hjälp av den numeriska knappsatsen på kontrollpanelen.
- 8. Skanna originalet genom att trycka på **Start** på kontrollpanelen.

©2012 Xerox Corporation. Alla rättigheter förbehålls. XEROX® och XEROX med figurmärke® är varumärken som tillhör Xerox Corporation i USA och/eller andra länder. IG120003

**Mer information**

Se användarhandböckerna – kan hämtas på http://www.support.xerox.com

## Så här kopierar du

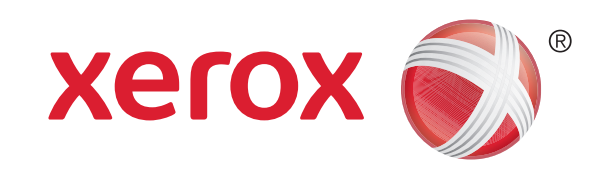

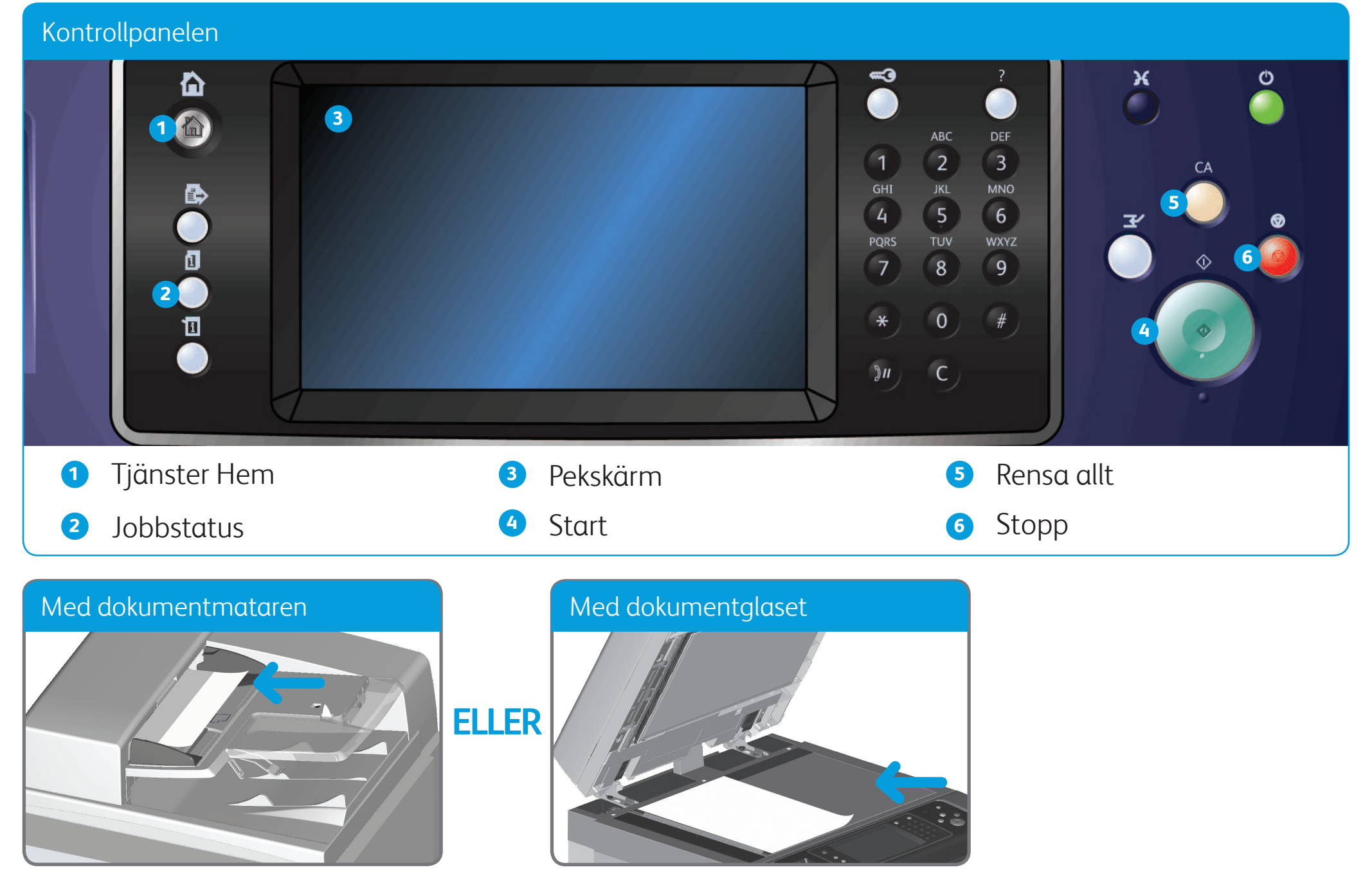

## Så här sänder du ett fax

- 1. Placera dokumenten med framsidan uppåt i dokumentmatarens inmatningsfack. Justera pappersstödet så att det ligger an mot dokumenten **ELLER** fäll upp dokumentmataren. Placera dokumentet med framsidan nedåt på dokumentglaset och rikta in det mot pilen högst upp till vänster. Stäng dokumentmataren.
- 2. Tryck på **Rensa allt (CA)** för att ta bort eventuella föregående inställningar på skärmen.
- 3. Tryck på **Tjänster Hem** på kontrollpanelen.
- 4. Välj **Fax** på pekskärmen.
- 5. Klicka vid behov på fliken **Fax**. Fliken aktiveras vanligtvis automatiskt när du väljer tjänsten Fax.
- 6. Välj **inmatningsrutan Skriv ett faxnummer** och skriv mottagarens faxnummer med hjälp av den numeriska knappsatsen eller knappsatsen
	- på pekskärmen.
- 7. Välj **Lägg till**. Om du vill skicka dokumentet till flera mottagare samtidigt skriver du uppgifterna för en mottagare i taget och väljer **Lägg till** tills alla mottagare har lagts till.
- 8. Välj **Stäng** för att spara informationen.
- 9. Välj önskade alternativ.
- 10. Skanna originalet genom att trycka på **Start** på kontrollpanelen.

©2012 Xerox Corporation. Alla rättigheter förbehålls. XEROX® och XEROX med figurmärke® är varumärken som tillhör Xerox Corporation i USA och/eller andra länder. IG120003

#### **Mer information**

Se användarhandböckerna – kan hämtas på http://www.support.xerox.com

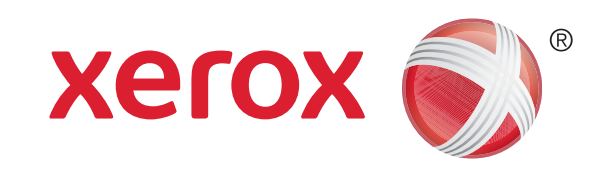

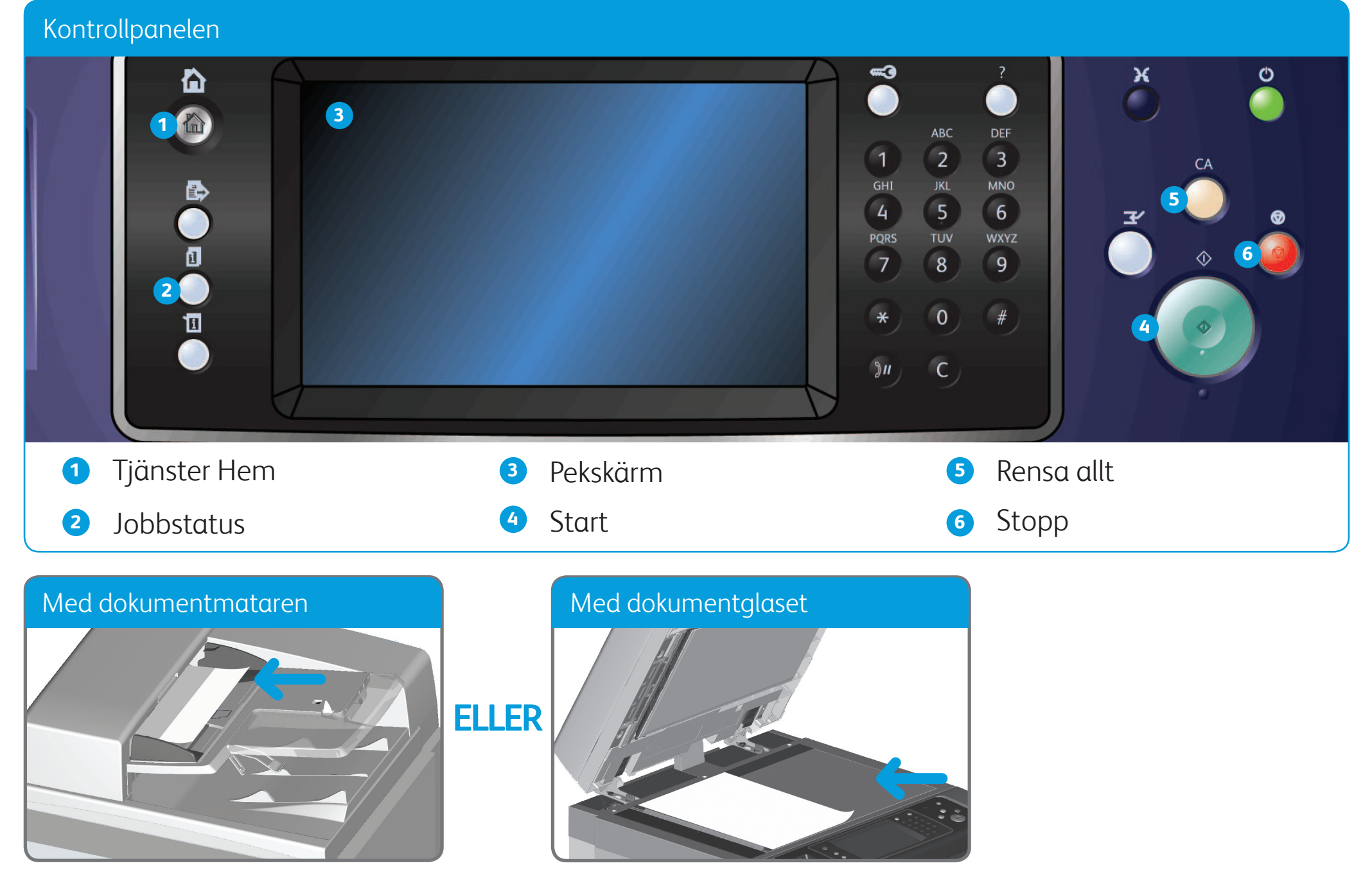

## Så här sänder du ett serverfax

- 1. Placera dokumenten med framsidan uppåt i dokumentmatarens inmatningsfack. Justera pappersstödet så att det ligger an mot dokumenten **ELLER** fäll upp dokumentmataren. Placera dokumentet med framsidan nedåt på dokumentglaset och rikta in det mot pilen högst upp till vänster. Stäng dokumentmataren.
- 2. Tryck på **Rensa allt (CA)** för att ta bort eventuella föregående inställningar.
- 3. Tryck på **Tjänster Hem** på kontrollpanelen.
- 4. Välj **Serverfax**.
- 5. Klicka vid behov på fliken **Serverfax**. Fliken aktiveras vanligtvis automatiskt när du väljer tjänsten Serverfax.
- 6. Välj **inmatningsrutan Skriv ett faxnummer** och skriv mottagarens faxnummer med hjälp av den numeriska knappsatsen eller knappsatsen
	- på pekskärmen.
- 7. Välj **Lägg till**. Om du vill skicka dokumentet till flera mottagare samtidigt skriver du uppgifterna för en mottagare i taget och väljer **Lägg till** tills alla mottagare har lagts till.
- 8. Välj **Stäng** för att spara informationen.
- 9. Välj önskade alternativ.
- 10. Skanna originalet genom att trycka på **Start** på kontrollpanelen.

**Mer information**

Se användarhandböckerna – kan hämtas på http://www.support.xerox.com

©2012 Xerox Corporation. Alla rättigheter förbehålls. XEROX® och XEROX med figurmärke® är varumärken som tillhör Xerox Corporation i USA och/eller andra länder. IG120003

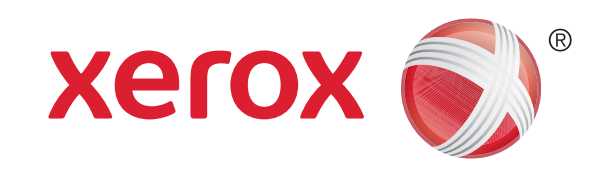

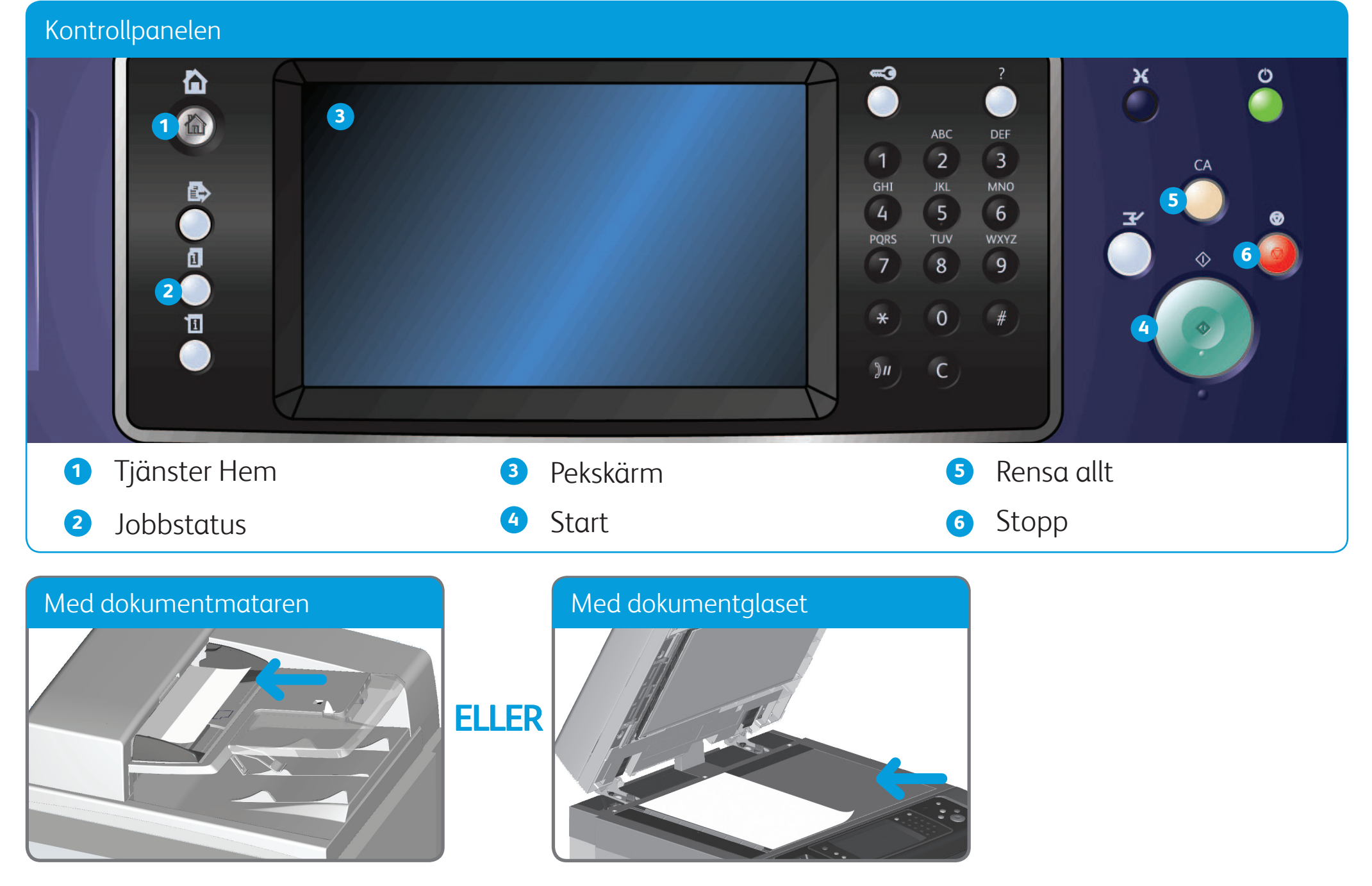

## Så här sänder du ett Internetfax

- 1. Placera dokumenten med framsidan uppåt i dokumentmatarens inmatningsfack. Justera pappersstödet så att det ligger an mot dokumenten **ELLER** fäll upp dokumentmataren. Placera dokumentet med framsidan nedåt på dokumentglaset och rikta in det mot pilen högst upp till vänster. Stäng dokumentmataren.
- 2. Tryck på **Rensa allt (CA)** för att ta bort eventuella föregående inställningar på skärmen.
- 3. Tryck på **Tjänster Hem** på kontrollpanelen.
- 4. Välj **Internetfax**.
- 5. Klicka vid behov på fliken **Internetfax**. Fliken aktiveras vanligtvis automatiskt när du väljer tjänsten Internetfax.
- 6. Välj **Ny mottagare...**.
- 7. Skriv mottagarens e-postadress med hjälp av tangentbordet på pekskärmen.
- 8. Välj **Lägg till**. Om du vill skicka dokumentet till flera mottagare samtidigt skriver du uppgifterna för en mottagare i taget och väljer **Lägg till** tills alla mottagare har lagts till.
- 9. Välj **Stäng** för att spara informationen.
- 10. Välj önskade alternativ.
- 11. Skanna originalet genom att trycka på **Start** på kontrollpanelen.

**Mer information**

Se användarhandböckerna – kan hämtas på http://www.support.xerox.com

©2012 Xerox Corporation. Alla rättigheter förbehålls. XEROX® och XEROX med figurmärke® är varumärken som tillhör Xerox Corporation i USA och/eller andra länder. IG120003

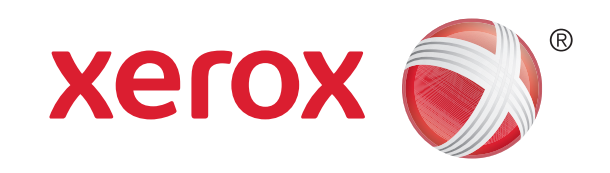

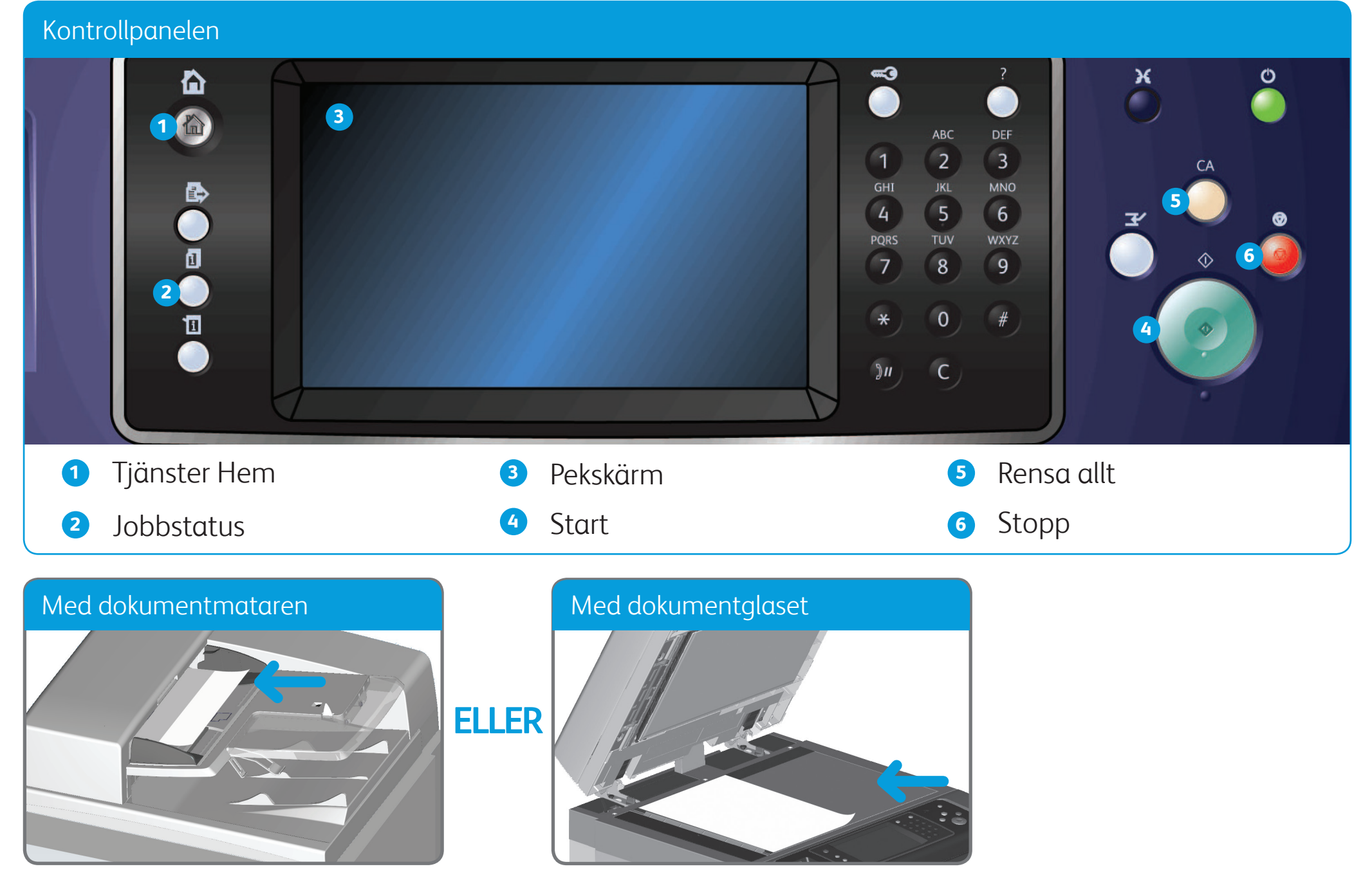

## Så här sänder du e-post

- 1. Placera dokumenten med framsidan uppåt i dokumentmatarens inmatningsfack. Justera pappersstödet så att det ligger an mot dokumenten **ELLER** fäll upp dokumentmataren. Placera dokumentet med framsidan nedåt på dokumentglaset och rikta in det mot pilen högst upp till vänster. Stäng dokumentmataren.
- 2. Tryck på **Rensa allt (CA)** för att ta bort eventuella föregående inställningar på skärmen.
- 3. Tryck på **Tjänster Hem** på kontrollpanelen.
- 4. Välj **E-pos** på pekskärmen.
- 5. Klicka vid behov på fliken **E-post**. Fliken aktiveras vanligtvis automatiskt när du väljer e-posttjänsten.
- 6. Välj **Ny mottagare...**.

7. Skriv mottagarens e-postadress med hjälp av tangentbordet på pekskärmen.

8. Välj **Lägg till**.

9. Välj **Stäng** för att spara informationen.

10. Välj önskade alternativ.

11. Skanna originalet genom att trycka på **Start** på kontrollpanelen.

**Mer information** Se användarhandböckerna –

kan hämtas på http://www.support.xerox.com

©2012 Xerox Corporation. Alla rättigheter förbehålls. XEROX® och XEROX med figurmärke® är varumärken som tillhör Xerox Corporation i USA och/eller andra länder. IG120003

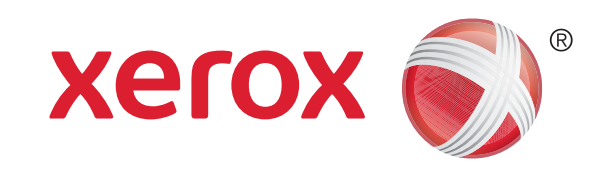

- 1. Tryck på **Tjänster Hem** på kontrollpanelen.
- 2. Välj **Skriv ut från** på pekskärmen.
- 3. Välj **Sparade jobb...** på pekskärmen. Mappen med sparade jobb visas.
- 4. Välj lämplig mapp.
- 5. Markera önskat sparat jobb. Rulla vid behov igenom listan med hjälp av uppilen och nedpilen tills du hittar jobbet.
- 6. Välj önskade alternativ.
- 7. Skriv ut jobbet genom att trycka på **Start** på kontrollpanelen.

### Så här sparar du och skriver ut jobb på nytt

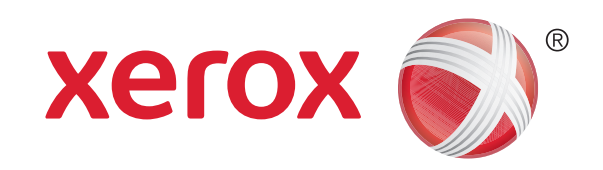

### Xerox® WorkCentre™ 5845/5855/5865/5875/5890

- 1. Öppna dokumentet som ska skrivas ut på datorn.
- 2. Markera Xerox-drivrutinen i listan med tillgängliga skrivardrivrutiner.
- 3. Öppna fönstret med drivrutinsegenskaper.
- 4. Klicka vid behov på fliken **Utskriftsalternativ**. Fliken aktiveras vanligtvis automatiskt när du öppnar skrivardrivrutinen.
- 5. Välj **Sparat jobb** i **listrutan Jobbtyp**.
- 6. Markera mappen där du vill spara jobbet på menyn **Spara som**.
- 7. Klicka på **OK**.
- 8. Välj önskade alternativ.
- 9. Klicka på **OK** för att spara inställningarna.
- 10. Klicka på bekräftelseknappen. Namnet på knappen varierar beroende på vilket program du använder. I de flesta program ska du välja **OK**  eller **Skriv ut**.

#### **Mer information**

Se användarhandböckerna – kan hämtas på http://www.support.xerox.com

©2012 Xerox Corporation. Alla rättigheter förbehålls. XEROX® och XEROX med figurmärke® är varumärken som tillhör Xerox Corporation i USA och/eller andra länder. IG120003

#### **Skriva ut sparade jobb**

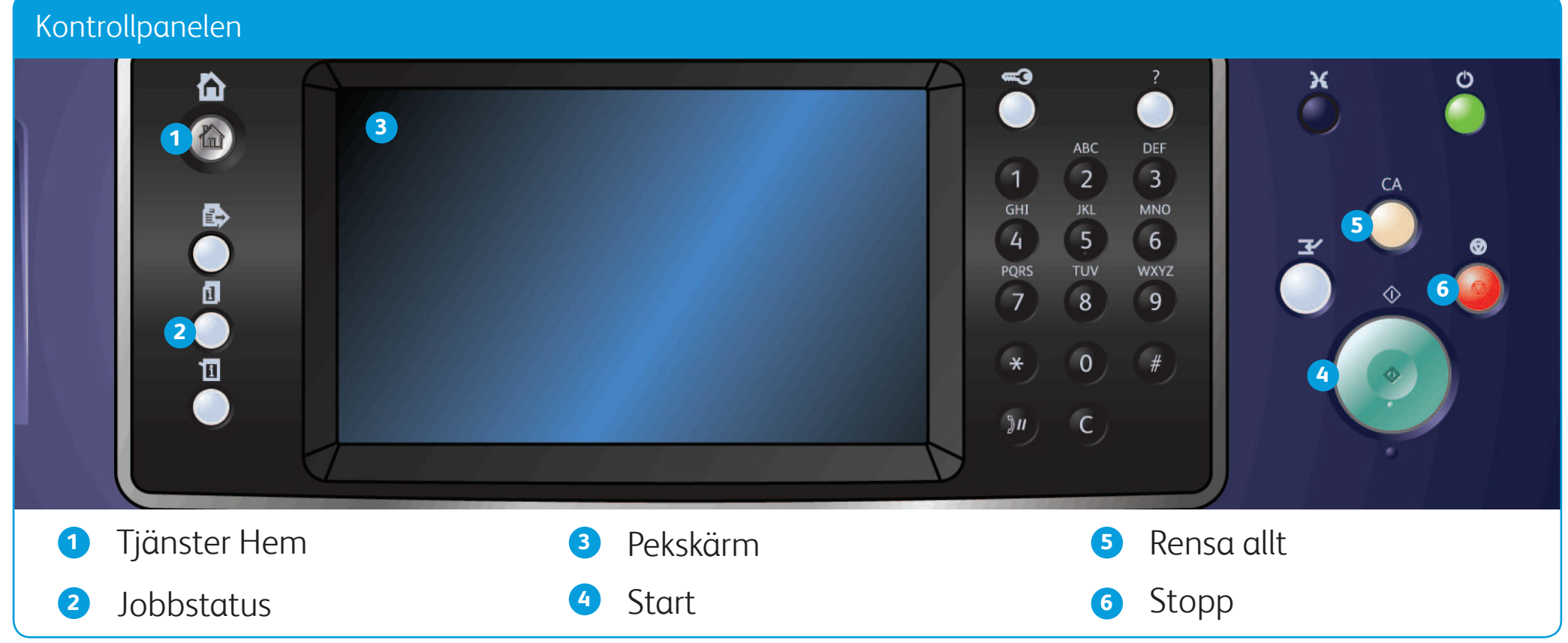

#### **Spara jobb via skrivardrivrutinen**

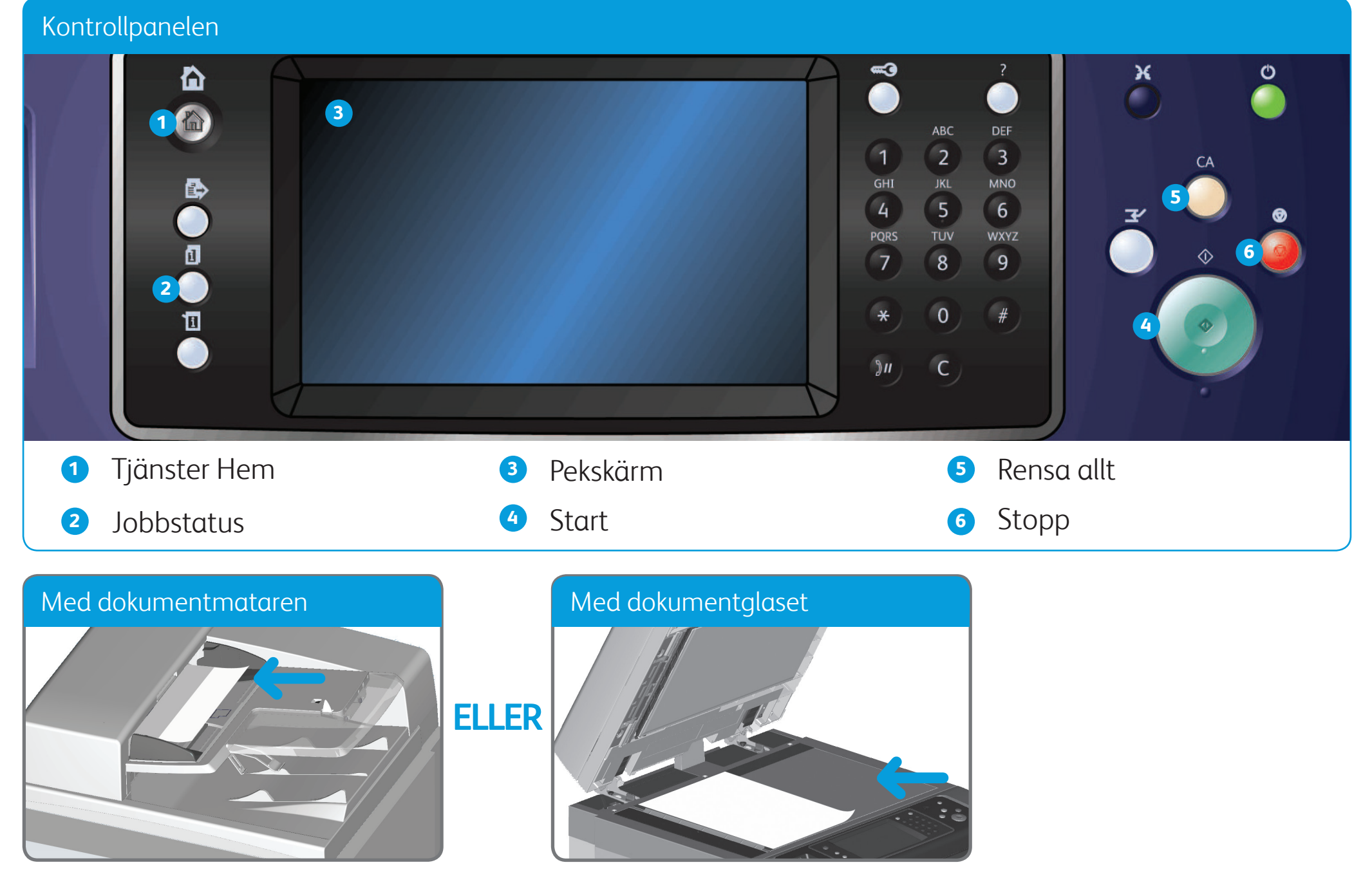

## Så här skannar du till nätverket

- 8. Välj önskade alternativ.
- 9. Skanna originalet genom att trycka på **Start** på kontrollpanelen. **Mer information**

- 1. Placera dokumenten med framsidan uppåt i dokumentmatarens inmatningsfack. Justera pappersstödet så att det ligger an mot dokumenten **ELLER** fäll upp dokumentmataren. Placera dokumentet med framsidan nedåt på dokumentglaset och rikta in det mot pilen högst upp till vänster. Stäng dokumentmataren.
- 2. Tryck på **Rensa allt (CA)** för att ta bort eventuella föregående inställningar på skärmen.
- 3. Tryck på **Tjänster Hem** på kontrollpanelen.
- 4. Välj **Skanna arbetsflöde** på pekskärmen.
- 5. Klicka vid behov på fliken **Skanna arbetsflöde**. Fliken aktiveras vanligtvis automatiskt när du väljer tjänsten Skanna arbetsflöde.
- 6. Välj en malltyp i listrutan **Alla mallar**.

#### 7. Markera önskad mall i listan.

Se användarhandböckerna – kan hämtas på http://www.support.xerox.com

©2012 Xerox Corporation. Alla rättigheter förbehålls. XEROX® och XEROX med figurmärke® är varumärken som tillhör Xerox Corporation i USA och/eller andra länder. IG120003

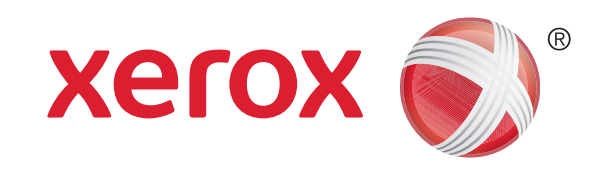

## Maskinöversikt

#### **Mer information**

Se användarhandböckerna – kan hämtas på http://www.support.xerox.com

©2012 Xerox Corporation. Alla rättigheter förbehålls. XEROX® och XEROX med figurmärke® är varumärken som tillhör Xerox Corporation i USA och/eller andra länder. IG120003

Tjänster Hem

Tjänster

Jobbstatus

Maskinstatus

Pekskärm

Logga in/ut

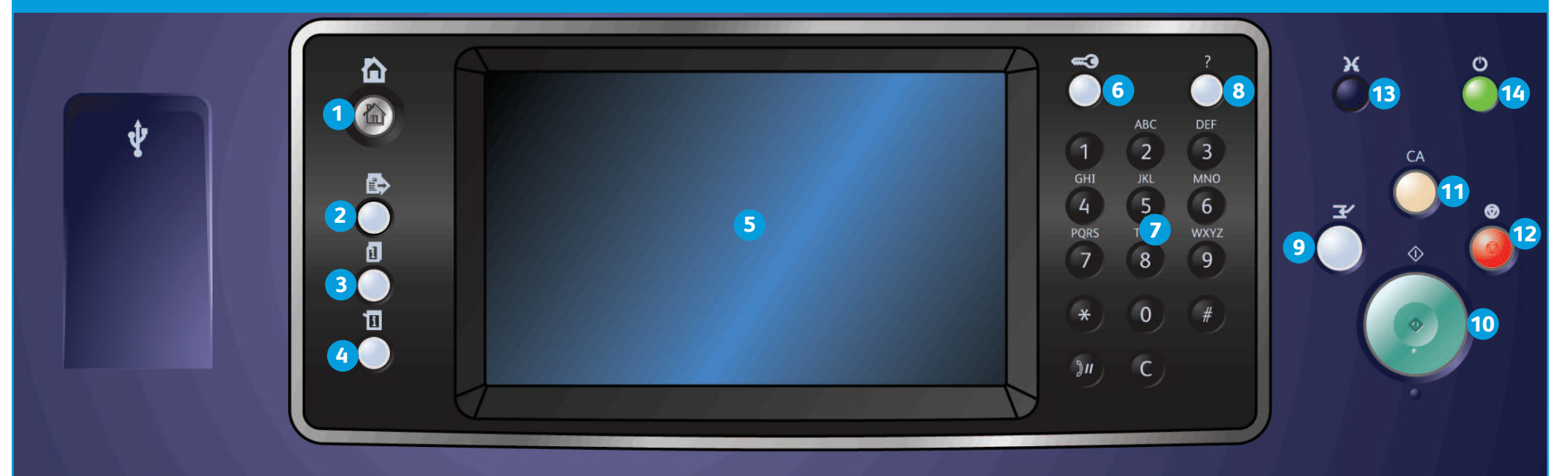

#### Kontrollpanelen

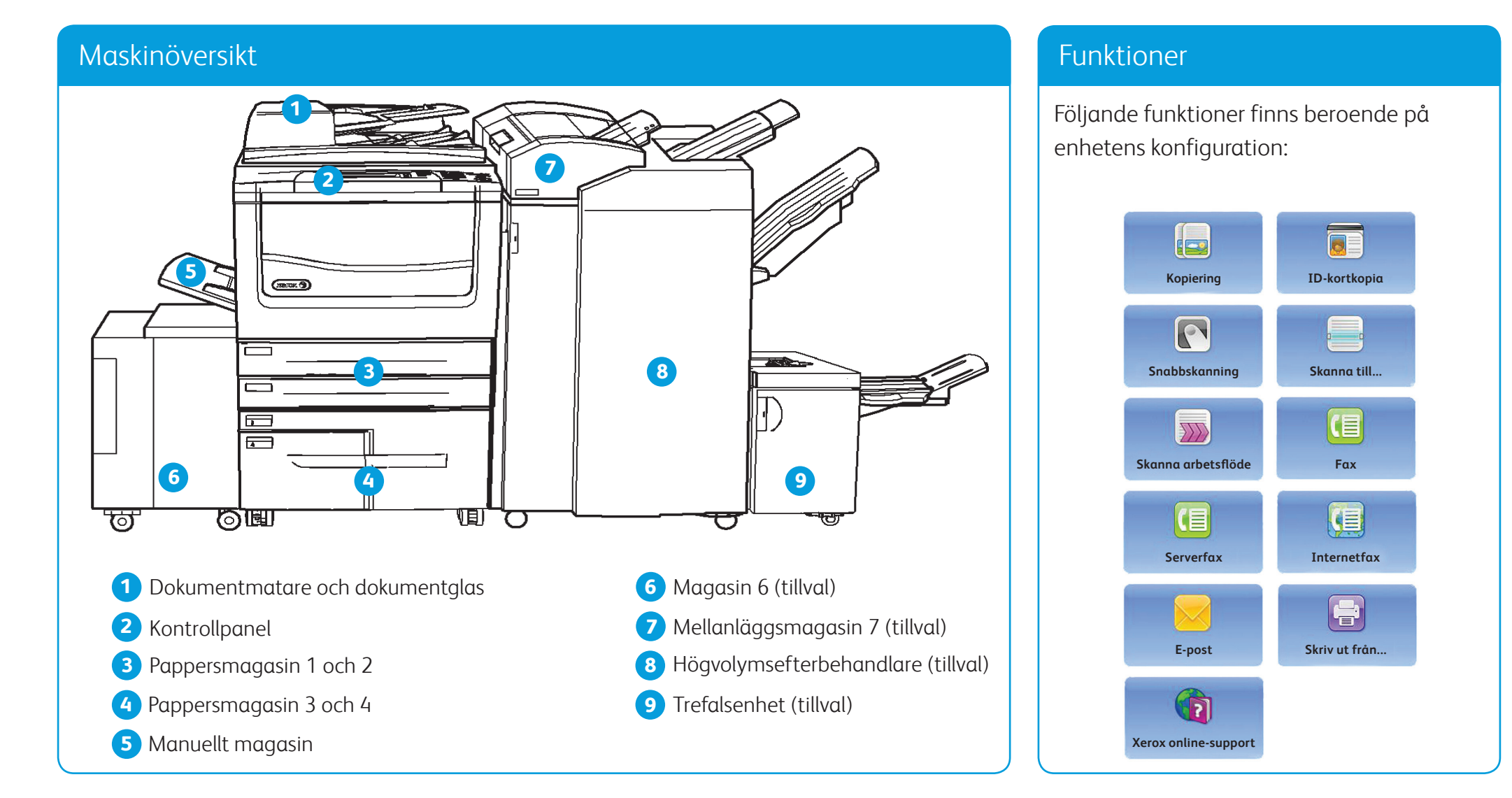

Numerisk knappsats

Hjälp

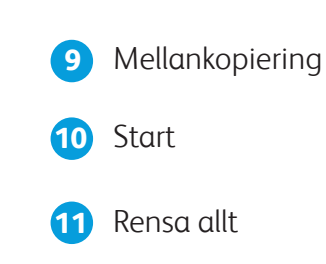

Stopp

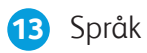

 Energisparläge och strömbrytare

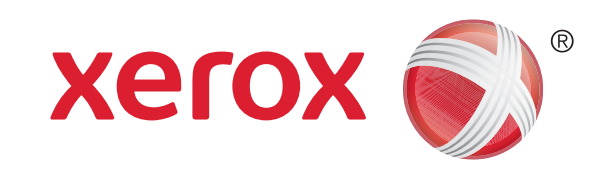

# Så här fyller du på papper

- 1. Öppna magasinet.
- 2. Lägg papperen i magasinet. Papperen måste placeras mot magasinets vänstra sida. Fyll inte på papper över max-linjen.
- 3. Kontrollera att stöden ligger an mot papperen.
- 4. Stäng pappersmagasinet.
- 5. Om magasinet har angetts till Ej justerbart behöver du inte göra något mer.
- 6. Om magasinet har angetts till Justerbart visas inställningarna för pappersmagasin på skärmen. Välj **Bekräfta** om inställningarna är korrekta. Ändra inställningarna om de är felaktiga.

**Mer information** Se användarhandböckerna – kan hämtas på http://www.support.xerox.com

©2012 Xerox Corporation. Alla rättigheter förbehålls. XEROX® och XEROX med figurmärke® är varumärken som tillhör Xerox Corporation i USA och/eller andra länder. IG120003

#### Maskinöversikt

#### Magasin 1 och 2

- 1. Öppna magasinet.
- 2. Lägg papperen i magasinet. Papperen måste placeras mot magasinets vänstra sida. Fyll inte på papper över max-linjen.
- 3. Stäng pappersmagasinet.

#### Magasin 3 och 4

- 1. Öppna luckan genom att trycka på knappen.
- 2. Vänta tills magasinet har sänkts ned.
- 3. Lägg papperen i magasinet. Papperen måste placeras mot magasinets vänstra sida. Fyll inte på papper över max-linjen.
- 4. Stäng luckan.

#### Magasin 6

- 1. Placera papperen med rätt orientering för jobbet. Dekalerna ovanpå magasin 7 (mellanlägg) visar orienteringen för in- och utmatning.
- 2. Placera papperen mot magasinets vänstra kant. Fyll inte på papper över max-linjen.
- 3. Kontrollera att stöden ligger an mot papperen.

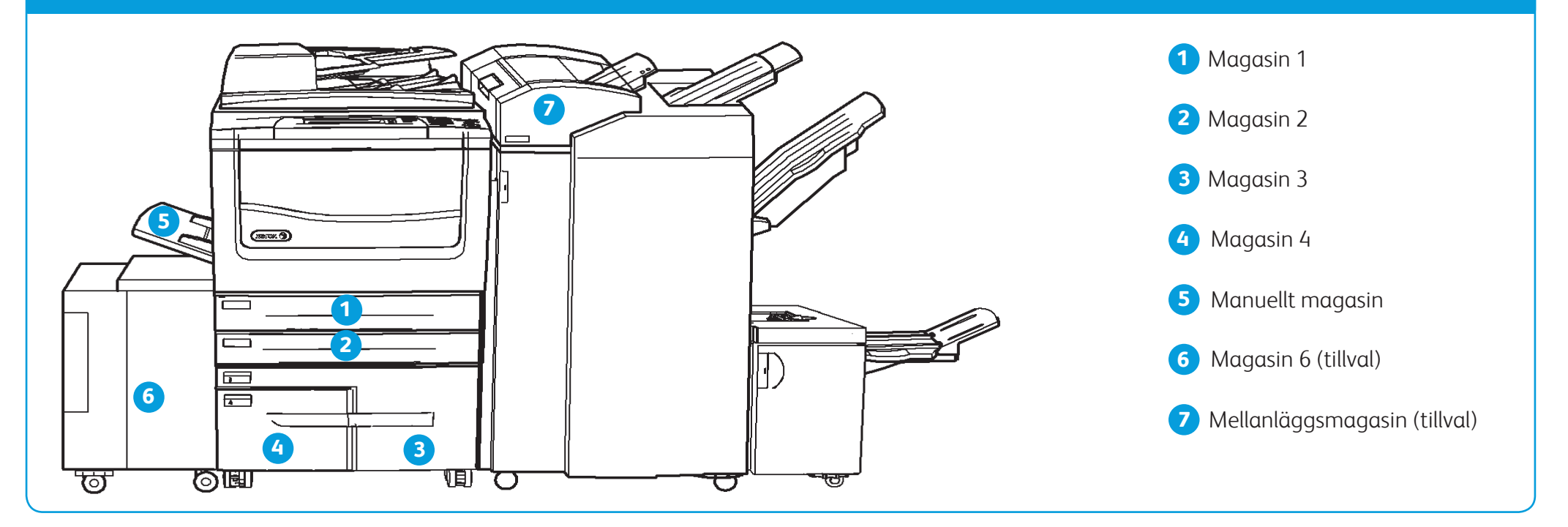

### Magasin 7 (infogare)

- 1. Kontrollera att magasinet är i nedfällt läge. Använd förlängningen för större papper.
- 2. Lägg papperen i magasinet. Papperen måste placeras mot magasinets vänstra sida. Fyll inte på papper över max-linjen.
- 3. Kontrollera att pappersstöden ligger an mot papperen.
- 4. Om magasinet har angetts till Ej justerbart behöver du inte göra något mer.
- 5. Om magasinet har angetts till Justerbart visas inställningarna för pappersmagasin på skärmen. Välj **Bekräfta** om inställningarna är korrekta. Ändra inställningarna om de är felaktiga.

#### Manuellt magasin

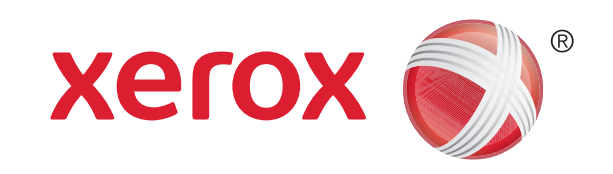